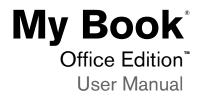

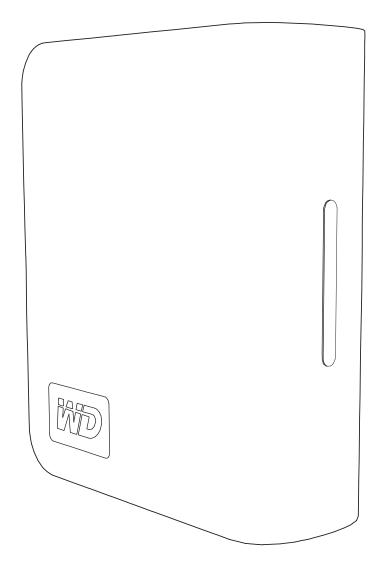

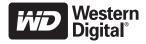

Download from Www.Somanuals.com. All Manuals Search And Download.

#### **WD Service and Support**

Should you encounter any problem, please give us an opportunity to address it before returning this product. Most technical support questions can be answered through our knowledge base or e-mail support service at *support.wdc.com*. If the answer is not available or, if you prefer, please contact WD at the best telephone number shown below.

Your product includes 30 days of free telephone support during the warranty period. This 30-day period starts on the date of your first telephone contact with WD technical support. E-mail support is free for the entire warranty period and our extensive knowledge base is available 24/7. To help us keep you informed of new features and services, remember to register your product online at *https://www.wdc.com/register*.

#### **Accessing Online Support**

Visit our product support website at *support.wdc.com* and choose from these topics:

- **Downloads** Download drivers, software, and updates for your WD product.
- Registration Register your WD product to get the latest updates and special offers.
- Warranty & RMA Services Get Warranty, Product Replacement (RMA), RMA Status, and Data Recovery Information.
- Knowledge Base Search by keyword, phrase, or answer ID.
- Installation Get online installation help for your WD product or software.

#### **Contacting WD Technical Support**

When contacting WD for support, have your WD product serial number, system hardware, and system software versions available.

| North America       | A                | sia Pacific |                                                                             |
|---------------------|------------------|-------------|-----------------------------------------------------------------------------|
| English             | 800.ASK.4WDC     | Australia   | 1 800 42 9861                                                               |
|                     | (800.275.4932)   | China       | 800 820 6682/+65 62430496                                                   |
| Spanish             | 800.832.4778     | Hong Kong   | +800 6008 6008                                                              |
|                     |                  | India       | 1 800 11 9393 (MNTL)/1 800 200 5789 (Reliance)<br>011 26384700 (Pilot Line) |
| Europe (toll free)* | 00800 ASK4 WDEU  | Indonesia   | +803 852 9439                                                               |
|                     | (00800 27549338) | Japan       | 00 531 650442                                                               |
|                     |                  | Korea       | 02 703 6550                                                                 |
| Europe              | +31 880062100    | Malaysia    | +800 6008 6008/1 800 88 1908/+65 62430496                                   |
| Middle East         | +31 880062100    | Philippines | 1 800 1441 0159                                                             |
| Africa              | +31 880062100    | Singapore   | +800 6008 6008/+800 608 6008/+65 62430496                                   |
|                     |                  | Taiwan      | +800 6008 6008/+65 62430496                                                 |

\* Toll free number available in the following countries: Austria, Belgium, Denmark, France, Germany, Ireland, Italy, Netherlands, Norway, Spain, Sweden, Switzerland, United Kingdom.

# Getting Started

Thank you for purchasing this WD product. My Book<sup>®</sup> Office Edition<sup>™</sup> is a small, elegant, and easy-to-use USB external hard drive. Just plug it in and save your valuable data, music, photos, and movies. My Book Office Edition is the perfect add-on storage for all your precious digital assets. For the latest WD product information and news, visit our website at *www.westerndigital.com*.

# **Kit Contents**

- USB 2.0 external hard drive
- USB cable
- AC adapter
- Quick Install Guide

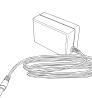

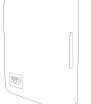

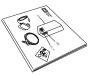

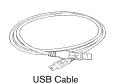

Quick Install Guide

AC Adapter

ര

mbia a. Brazil. Chile

3

S

4

5 Australia, Ne Argentina (5)

My Book OfficeEdition

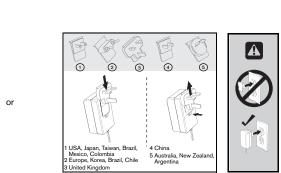

Global AC adapter configurations\*

# Compatibility

ted Kingd

B

ิด

#### Windows<sup>®</sup>

- An available USB port
- Windows 2000/XP/Vista<sup>®</sup>
- Macintosh<sup>®</sup>
- An available USB port
- Mac<sup>®</sup> OS X 10.4.8+

Note: Compatibility may vary depending on user's hardware configuration and operating system.

**Important:** For highest performance and reliability, it is recommended that you install the latest updates and service pack (SP). For Windows, go to the **Start** menu and select **Windows Update**. For Mac, go to the **Apple** menu and select **Software Update**.

GETTING STARTED - 1

1

## **Recording Your WD Product Information**

In the following table, write the serial number and model number of your new WD product found on the label on the back panel of the device. Also, write the purchase date and other notes such as your operating system and version. This information is necessary for setup and technical support.

Serial Number:

Model Number:

Purchase Date:

System and Software Notes:

# **Registering Your WD Product**

Your WD product includes 30 days of free technical support during the applicable warranty period for your product. The 30-day period commences on the date of your first telephone contact with WD technical support. Register online at *register.wdc.com*.

## Handling Precautions

WD products are precision instruments and must be handled with care during unpacking and installation. Drives may be damaged by rough handling, shock, or vibration. Be aware of the following precautions when unpacking and installing your external storage product:

- Do not drop or jolt the device.
- Do not move the device during activity.
- Do not use My Book as a portable device.
- To allow proper ventilation, do not block air slots located on the underside, top, or rear of the enclosure. Do not stack any objects on top of the device that may block ventilation.

# 2

# About Your WD Drive

# **Drive Format**

This WD device is preformatted as a single FAT32 partition for compatibility with all updated Windows and Macintosh operating systems. The FAT32 file system has a maximum individual file size of 4 GB.

This WD device cannot create partitions larger than 32 GB in Windows 2000/XP. Windows 2000 and XP users can overcome these file size limitations by reformatting the drive to NTFS using the Disk Management utility. See answer ID 1287 at *support.wdc.com* and article IDs 314463 and 184006 at *support.microsoft.com* for further details.

#### **Reformatting the Drive**

**Important:** Reformatting My Book erases all its contents. If you have already saved files on My Book, be sure to back them up before reformatting it.

- 1. Go to *support.wdc.com*.
- 2. See Knowledge Base Answer ID 207 for formatting instructions.

After formatting, go to Downloads, find your product, download the My Book utility, and follow instructions as prompted.

# **LED Indicators**

The power/activity LED is located on the center, front panel of the device. LED activity is indicated as follows:

# **Power/Activity LED**

| Appearance                            | Description                       |  |  |
|---------------------------------------|-----------------------------------|--|--|
| Steady                                | Power-on state or power-save mode |  |  |
| Fast flashing (for approx. 3 seconds) | Transitioning to system standby   |  |  |
| Slow flashing (every 5 seconds)       | System standby                    |  |  |
| Up and down                           | Drive in use                      |  |  |

# **Power Button**

The Power button features Safe Shutdown, which prevents the inadvertent powering down of My Book until all data is written to the device or system. To engage Safe Shutdown, press the Power button once. You may hear the device power down before the Power LED turns off. My Book is now shut down properly and may be safely disconnected.

# **USB 2.0 Interface**

USB is the industry standard interface for most Windows-based computers. Hi-Speed USB (USB 2.0) supports data transfer rates up to 480 Mb/s. USB 2.0 is backward-compatible with USB 1.1. Connection to a USB 1.1 device transfers data at USB 1.1 speed (up to 1.5 Mb/s).

# Kensington<sup>®</sup> Security Slot

For drive security, this device is equipped with a Kensington Security Slot, which supports a standard Kensington security cable (sold separately). For more information on the Kensington Security Slot and available products, visit *www.kensington.com*.

#### Software

In addition to the drivers and utilities, this WD product is shipped with software which can be installed from the WD installer screen that displays at the end of the hardware installation.

| MD |
|----|
|    |
|    |
|    |
|    |

**WD Anywhere**<sup>™</sup> is an easy, one-time setup, backup application that allows you to preserve your data files with around-the-clock protection. Features include multiple destination backup and simple, intuitive file recovery.

#### **MioNet<sup>®</sup> Services**

- **DriveAccess**: Access this drive remotely and securely share the files on it (free for the life of the drive).
- Small business tools: Remote desktop control, online meetings, and access to files on any of your computers (these MioNet premium services are free for one year).

**Memeo AutoSync** (30-day trial) safeguards your files using encryption with its simple, flexible sync plan setup and allows you to keep your latest work with you at all times.

For further information or help with Memeo software, go to www.memeo.com

**Copy Application Software** is a standard utility that allows you to back up the valuable software included on My Book to your internal drive.

# Connecting the Device

#### Windows

- 1. Turn on your computer.
- 2. Connect the drive's power cord and USB cable as shown.
- 3. Drive utilities are installed automatically. If a security alert is displayed during this installation, click **Accept** or **Continue**.
- 4. When finished, a menu displays a list of available software and other options. To install, click the checkbox to the left of your choice and click **Start**. Otherwise, click **Exit** to begin using the drive.
- 5. The autorun menu appears only on the first installation of its drive. If autorun is disabled on your computer or you are connecting My Book to another computer, you must install utilities manually. Go to Start, My Computer, and double-click **Setup.exe**.

#### Macintosh

- 1. Turn on your computer.
- 2. Connect the drive's power cord and USB cable as shown. The drive mounts to the desktop and a My Book icon appears.
- 3. Double-click the My Book drive icon.
- 4. Double-click the WD\_Mac\_Tools folder. If prompted, select the language of choice from the available folders.
- 5. Double-click WDDriveManager.dmg to install the device utilities.
- 6. Double-click **WD\_Anywhere\_Backup.dmg**.

# 4

# Turning Off/Disconnecting the Device

# SmartPower<sup>™</sup>

My Book automatically powers off and on with the computer.

**Important:** To prevent data loss, close all active windows and applications before shutting down the drive.

# Safe Shutdown<sup>™</sup>

The Power button features Safe Shutdown, which prevents the inadvertent powering down of My Book until all data is written to the device or system. To engage Safe Shutdown, press the Power button once. You may hear the device power down before the Power LED turns off. My Book is now shut down properly and may be safely disconnected.

Safe Shutdown is enabled only through installation of its driver, which must be installed on each system to which My Book is connected.

You may also follow these steps to safely turn off the drive without powering down the computer:

#### Windows

Right-click the Safely Remove Hardware icon 🗞 in your system tray and select **Safely Remove Hardware**. You may hear the drive power down before the Power LED turns off. The drive is now shut down properly, and you may disconnect the drive safely.

#### Macintosh

Drag the My Book icon to the Trash icon for proper dismount. You may hear the drive power down as the Power LED flashes. When the Power LED is steady, you may press the Power button once or disconnect the drive's power cord to turn off the drive safely.

# Troubleshooting

If you have problems when installing or using this product, refer to this troubleshooting section or visit our support Web site at support.wdc.com and search our knowledge base for more help.

#### How to

| How to                                                                             | Answer ID |
|------------------------------------------------------------------------------------|-----------|
| <ul> <li>install, partition, and format the drive in Windows XP</li> </ul>         | 207       |
| <ul> <li>install, partition, and format the drive in Windows 2000</li> </ul>       | 34        |
| <ul> <li>format the drive to Mac OS format</li> </ul>                              | 287       |
| <ul> <li>obtain and reinstall the original software included on My Book</li> </ul> | 1425      |
| format the drive to the FAT32 file system**                                        | 1364      |
| <ul> <li>use the drive on a Macintosh and a PC simultaneously</li> </ul>           | 291       |

\*\*This WD drive is preformatted as a single FAT32 partition for compatibility with all Mac and Windows operating systems. The FAT32 file system has a maximum individual file size of 4 GB and cannot create partitions larger than 32 GB in Windows 2000/XP; however, Windows 2000/XP users can overcome these file size limitations by reformatting the drive to NTFS using the Disk Management utility. See answer ID 1287 at support.wdc.com and article IDs 314463 and 184006 at support.microsoft.com for further details.

## Frequently Asked Questions — USB Information

- **Q:** What is Hi-Speed USB?
- **A:** Hi-Speed USB is another name for USB 2.0, which provides transfer rates up to 40 times faster than USB 1.1. Upgrading to USB 2.0 is highly recommended because of the significant reduction in file transfer time versus USB 1.1.
- **Q:** How do I determine whether or not my system supports USB 2.0?
- Refer to your USB card documentation or contact your USB card manufacturer. **A**: Note: If your USB 2.0 controller is built-in to the system motherboard, be sure to install the appropriate chipset support for your motherboard. Refer to your motherboard or system manual for more information.
- **Q:** What happens when a USB 2.0 device is plugged into a USB 1.1 port or hub?
- A: USB 2.0 is backward-compatible with USB 1.1. When connected to a USB 1.1 port or hub, a USB 2.0 device operates at the USB 1.1 full speed of up to 12 Mbps.
- Q: Can USB 1.1 cables be used with USB 2.0 devices?
- Although USB 1.1 cables work with USB 2.0 devices, it is recommended that USB 2.0 certified cables be **A:** used with USB 2.0 peripherals and USB 2.0 PCI adapter cards.

# Frequently Asked Questions — Installation

- **Q:** Why does the drive not power up?
- A: Be sure the drive is plugged in to a power source.
- **Q:** Why is the drive not recognized under My Computer or on the computer desktop?
- If your system has a USB 2.0 PCI adapter card, be sure that its drivers are installed before connecting your **A:** WD USB 2.0 external storage product. The drive is not recognized correctly unless USB 2.0 root hub and host controller drivers are installed. Contact the adapter card manufacturer for installation procedures.
- **Q:** How do I partition and reformat the drive?
- A: For recommended formats for this device, search our knowledge base for answer ID 207 at support.wdc.com.
- **Q:** Why is the data transfer rate slow?
- Your system may be operating at USB 1.1 speeds due to an incorrect driver installation of the USB 2.0 **A:** adapter card or a system that does not support USB 2.0.

If your system includes a PCI slot, you can achieve Hi-Speed USB transfer rates by installing a USB 2.0 PCI adapter card. Contact the card manufacturer for installation procedures and more information.

Note: If an additional external drive is connected to the WD product, USB bandwidth is shared and may affect performance.

# Appendix

# **Regulatory Compliance**

#### **FCC Class B Information**

This device has been tested and found to comply with the limits of a Class B digital device, pursuant to Part 15 of the FCC Rules. These limits are designed to provide reasonable protection against harmful interference in a residential installation. This unit generates, uses, and can radiate radio frequency energy and, if not installed and used in accordance with the instructions, may cause harmful interference to radio or television reception. However, there is no guarantee that interference will not occur in a particular installation. Any changes or modifications not expressly approved by WD could void the user's authority to operate this equipment.

#### **ICES/NMB-003 Compliance**

Cet appareil de la classe B est conforme à la norme NMB-003 du Canada. This device complies with Canadian ICES-003 Class B.

#### Safety Compliance

Approved for US and Canada. CAN/CSA-C22.2 No. 60950-1, UL 60950-1: Safety of Information Technology Equipment. Approuvé pour les Etats-Unis et le Canada. CAN/CSA-C22.2 No. 60950-1 : Sûreté d'équipement de technologie de l'information.

This product is intended to be supplied by a listed limited power source, double insulated, or direct plug-in power unit marked "Class 2."

#### **CE Compliance For Europe**

Marking by the CE symbol indicates compliance of this system to the applicable Council Directives of the European Union, including the EMC Directive (2004/108/EC) and the Low Voltage Directive (2006/95/EC). A "Declaration of Conformity" in accordance with the applicable directives has been made and is on file at Western Digital Europe.

#### GS Mark (Germany only)

Machine noise - regulation 3. GPSGV: Unless declared otherwise, the highest level of sound pressure from this product is 70db(A) or less, per EN ISO 7779. Maschinenlärminformations-Verordnung 3. GPSGV: Der höchste Schalldruckpegel beträgt 70 db(Á) oder weniger gemäß EN ISO 7779, falls nicht anders gekennzeichnet oder spezifiziert.

#### VCCI Notice (Japan only)

この装置は、情報処理装置等電波障害自主規制協議会(VCCI)の基準 に基づくクラスB情報技術設置です。この装置は、家庭環境で使用すること を目的としていますが、この装置がラジオやテレビジョン受信機に近接して 使用されると、受信障害を引き起こすことがあります。 取扱説明書に従って正しい取り扱いをして下さい。

This is a Class B product based on the standard of the Voluntary Control Council for Interference (VCCI) from information technology equipment. If this is used near a radio or television receiver in a domestic environment, it may cause radio interference. Install and use the equipment according to the instruction manual.

#### **MIC Notice (Republic of Korea only)**

| 기종별                   | 사용자 안내문                                                           |  |  |
|-----------------------|-------------------------------------------------------------------|--|--|
| B글 기기<br>(가정용 정보통신기기) | 이 기기는 가정용으로 전자파력합풍독을 한<br>기기로서 주기지역에서는 물론 모든 지역에<br>서 사용할 수 있습니다. |  |  |

Class B Device 1 Please note that this device has been approved for non-business purposes and may be used in any environment, including residential areas.

#### **Environmental Compliance (China)**

| 部件名称                        | 有毒有害物质和元素 |        |        |                         |            |              |  |
|-----------------------------|-----------|--------|--------|-------------------------|------------|--------------|--|
| 前什名称                        | 铅(Pb)     | 鎘 (Cd) | 汞 (Hg) | 六价铬 (Cr <sup>6*</sup> ) | 多溴联苯 (PBB) | 多溴二苯醚 (PBDE) |  |
| 包装页                         | 0         | 0      | 0      | 0                       | 0          | 0            |  |
| 包装外壳                        | 0         | 0      | 0      | 0                       | 0          | 0            |  |
| 光导管                         | 0         | 0      | 0      | 0                       | 0          | 0            |  |
| 电源按钮                        | 0         | 0      | 0      | 0                       | 0          | 0            |  |
| HDD 托架                      | 0         | 0      | 0      | 0                       | 0          | 0            |  |
| EMI 外壳                      | 0         | 0      | 0      | 0                       | 0          | 0            |  |
| 个性化板材                       | 0         | 0      | 0      | 0                       | 0          | 0            |  |
| Kensington 锁按键              | 0         | 0      | 0      | 0                       | 0          | 0            |  |
| 螺丝 6-32x6.35mm              | 0         | 0      | 0      | 0                       | 0          | 0            |  |
| 螺丝 M3x5mm+5W                | 0         | 0      | 0      | 0                       | 0          | 0            |  |
| 垂直支脚                        | 0         | 0      | 0      | 0                       | 0          | 0            |  |
| 减震架                         | 0         | 0      | 0      | 0                       | 0          | 0            |  |
| 印制板装配 (PCA)*                | 0         | 0      | 0      | 0                       | 0          | 0            |  |
| 硬盘                          | Х         | 0      | 0      | 0                       | 0          | 0            |  |
| 电缆组件                        | 0         | 0      | 0      | 0                       | 0          | 0            |  |
| 电源适配器                       | 0         | 0      | 0      | 0                       | 0          | 0            |  |
| 电源线<br>* 印制板装配包括所有印刷电路板 (PC | 0         | 0      | 0      | 0                       | 0          | 0            |  |

O:表示此部件所用的所有均质材料中包含的此有毒或有害物低于 MCV 标准中的限制要求

X:表示此部件所用的均质材料中至少有一种材料包含的此有毒或有害物高于 MCV 标准中的限制要求。 在出现一个 "X"的所有情况下, WD 采用容许的排除。

#### **Warranty Information**

#### **Obtaining Service**

WD values your business and always attempts to provide you the very best of service. If this Product requires maintenance, either contact the dealer from whom you originally purchased the Product or visit our product support Web site at *support.wdc.com* for information on how to obtain service or a Return Material Authorization (RMA). If it is determined that the Product may be defective, you will be given an RMA number and instructions for Product return. An unauthorized return (i.e., one for which an RMA number has not been issued) will be returned to you at your expense. Authorized returns must be shipped in an approved shipping container, prepaid and insured, to the address provided on your return paperwork. Your original box and packaging materials should be kept for storing or shipping your WD product. To conclusively establish the period of warranty, check the warranty expiration (serial number required) via *support.wdc.com*. WD shall have no liability for lost data regardless of the cause, recovery of lost data, or data contained in any Product placed in its possession.

#### **Limited Warranty**

WD warrants that the Product, in the course of its normal use, will be free from defects in material and workmanship for a period of three (3) years, unless otherwise required by law, and will conform to WD's specification therefor. This limited warranty period shall commence on the purchase date appearing on your purchase receipt. WD shall have no liability for any Product returned if WD determines that the Product was stolen from WD or that the asserted defect a) is not present, b) cannot reasonably be rectified because of damage occurring before WD receives the Product, or c) is attributable to misuse, improper installation, alteration (including removing or obliterating labels and opening, disassembling, or removing external enclosures, including but not limited to the mounting frame, unless the product is on the list of limited user-serviceable products and the specific alteration is within the scope of the applicable instructions, as found at *support.wdc.com*), accident or mishandling while in the possession of someone other than WD. Subject to the limitations specified above and at WD's option, the repair or replacement of the Product. The foregoing warranty of WD shall extend to repaired or replaced Products for the balance of the applicable period of the original warranty or ninety (90) days from the date of shipment of a repaired or replaced Product, whichever is longer.

The foregoing limited warranty is WD's sole warranty and is applicable only to products sold as new. The remedies provided herein are in lieu of a) any and all other remedies and warranties, whether expressed, implied or statutory, including but not limited to, any implied warranty of merchantability or fitness for a particular purpose, and b) any and all obligations and liabilities of WD for damages including, but not limited to accidental, consequential, or special damages, or any financial loss, lost profits or expenses, or lost data arising out of or in connection with the purchase, use, or performance of the Product, even if WD has been advised of the possibility of such damages. In the United States, some states do not allow exclusion or limitations of incidental or consequential damages, so the limitations above may not apply to you. This warranty gives you specific legal rights, and you may also have other rights which vary from state to state.

#### Western Digital 20511 Lake Forest Drive Lake Forest, California 92630 U.S.A.

Information furnished by WD is believed to be accurate and reliable; however, no responsibility is assumed by WD for its use nor for any infringement of patents or other rights of third parties which may result from its use. No license is granted by implication or otherwise under any patent or patent rights of WD. WD reserves the right to change specifications at any time without notice.

Western Digital, WD, the WD logo, and My Book are registered trademarks; and Office Edition is a trademark of Western Digital Technologies, Inc. Other marks may be mentioned herein that belong to other companies.

© 2009 Western Digital Technologies, Inc. All rights reserved.

4779-705004-A02 Jan 2009

Free Manuals Download Website <u>http://myh66.com</u> <u>http://usermanuals.us</u> <u>http://www.somanuals.com</u> <u>http://www.4manuals.cc</u> <u>http://www.4manuals.cc</u> <u>http://www.4manuals.cc</u> <u>http://www.4manuals.com</u> <u>http://www.404manual.com</u> <u>http://www.luxmanual.com</u> <u>http://aubethermostatmanual.com</u> Golf course search by state

http://golfingnear.com Email search by domain

http://emailbydomain.com Auto manuals search

http://auto.somanuals.com TV manuals search

http://tv.somanuals.com